# Setting up the CSI Linux 2021.1 Virtual Appliance (VM)

This version has updated to an Ubuntu 20.04 LTS version for long term support. There have been many upgrades in the applications and additional applications. It has also been optimized to take up less space and boots faster than the 2020 versions. The original CSI Gateway has been retired and the project integrated into this system (runs like Tails) and has been renamed to CSI TorVPN. This will encapsulate all your traffic through a Tor "VPN" adapter when it is turned on. If you liked the old CSI Gateway, you could download Whonix and still use the CSI Gateway application to route all of your traffic through the Whonix Gateway. You can find that at Whonix at whonix.org

### **Requirements**

- A system that supports virtualization
- 64 GB free space minimum
	- o This is for file downloads and installation.
- 6GB Ram minimum
	- o The VM has 4GB preallocated.
- Internet for the internet related tools and updates

# **Installing the system**

- 1. Download and install VirtualBox. Downloads [Oracle VM VirtualBox](https://www.virtualbox.org/wiki/Downloads)
- 2. Download and install VirtualBox Extension Pack. Downloads [Oracle VM VirtualBox](https://www.virtualbox.org/wiki/Downloads)
- 3. Download the CSI Linux 2021.1VM.ova file from the download section.
	- a. If you are using the Torrent file or Magnetlink, you will need to use a BitTorrent software to open those. The BitTorrent file downloads the .OVA file.
	- b. After it is downloaded, please consider leaving it in your torrent application to help "seed" the torrent to help others download it.
- 4. Verify that the .ova file has completed downloading.
- 5. Once the .ova file has downloaded, double left click on it and you should see VirtualBox pop up with setup information on the screen.
- 6. Make sure you chose a location that has enough disk space. For example, some systems have limited space on the C: drive, so you can install the virtual appliance on your D: drive or external.
- 7. Scroll down to make sure the settings match your needs. For example, you can increase the RAM if you have a lot available or add more virtual CPUs if your system can handle it. Just do not go above what you have physically available to your primary OS.

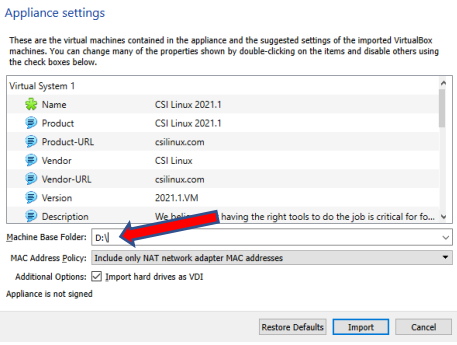

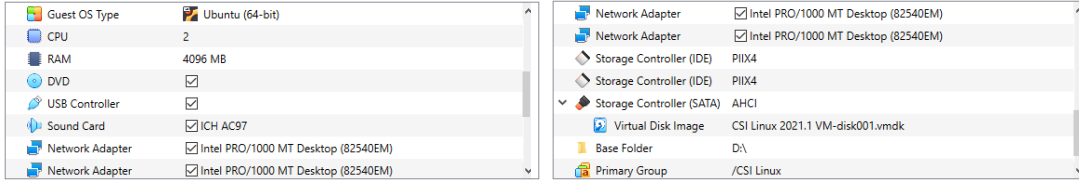

- 8. Left click on Import.
- 9. Left click on Agree.
- 10. Wait until CSI Linux is installed. This may take a few minutes. Sit back or take a break.
- 11. You should now see the CSI Linux 2021.1 as a system in VirtualBox.
- 12. Double left click on the CSI Linux 2021.1 VM.

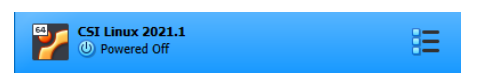

- 13. The VM should start in a new window. When it gets to the log in prompt, enter the username and password.
	- a. User: csi
	- b. Pass: csi
- 14. Press or click "Log In".
- 15. You should now be in CSI Linux.

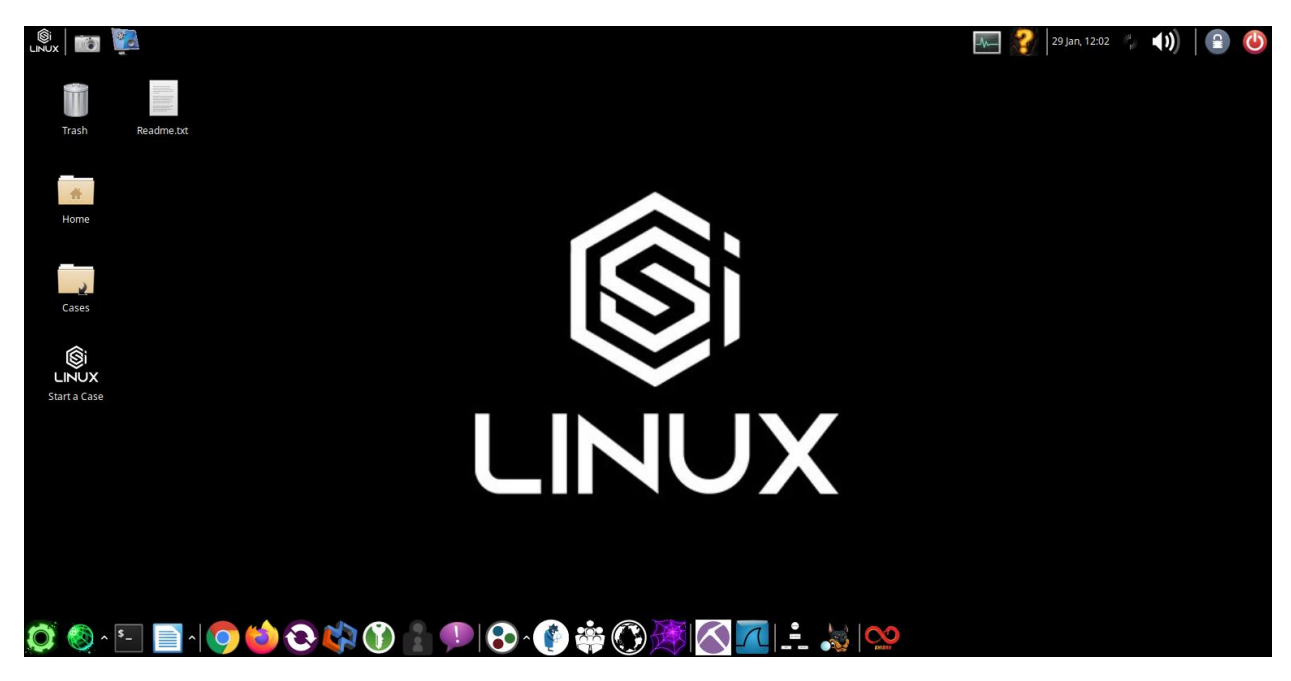

#### **Optional**

If you would like more space within CSI Linux, you can increase it to meet your needs.

#### **Step 1**

- 1.) Make sure the CSI Linux Virtual Appliance is turned off.
- 2.) Left click on "File".
- 3.) Left click on "Virtual Media Manager".
- 4.) You should now see a new window pop up. Left click the CSI Linux 2021.1 VM drive.
- 5.) Left click on "Properties".

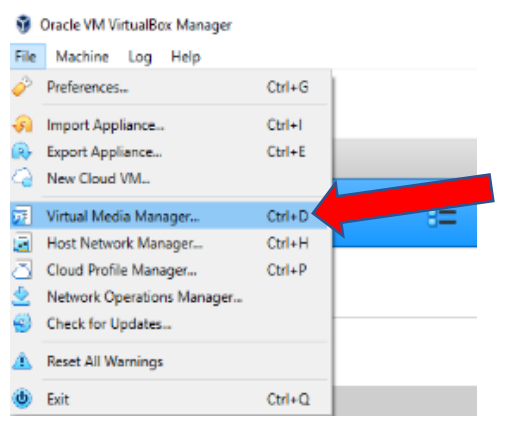

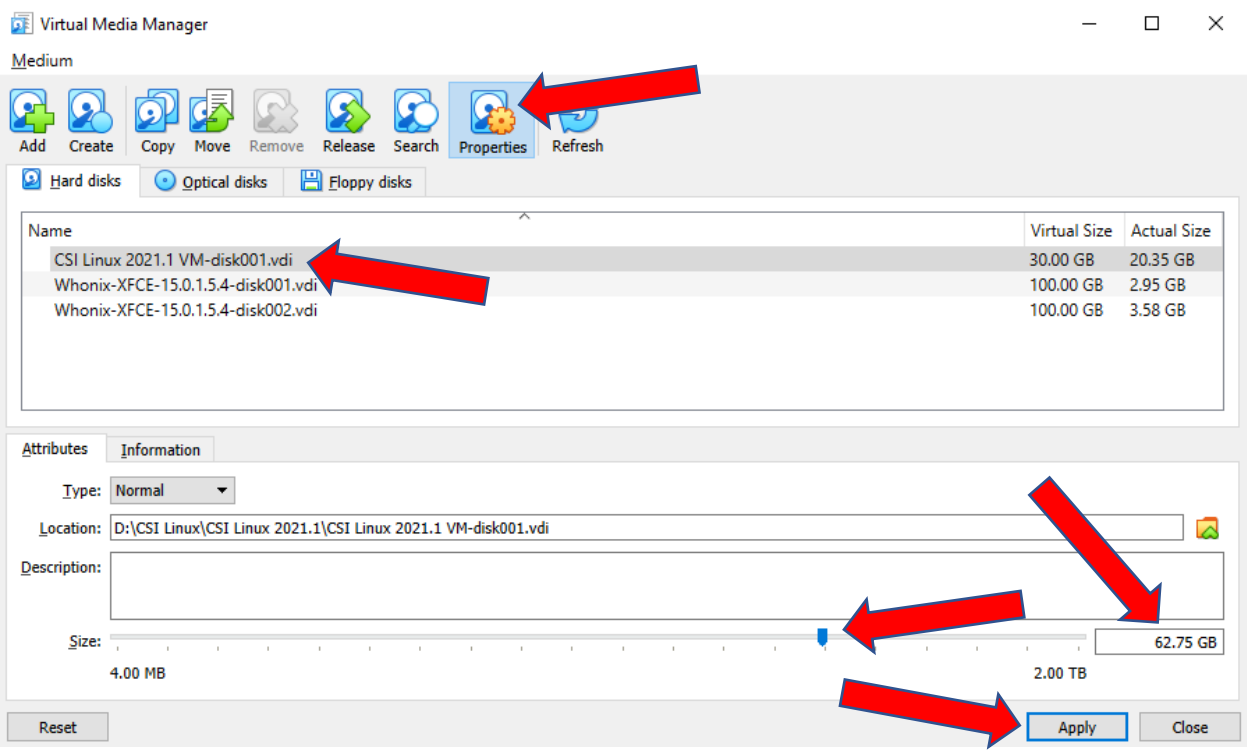

6.) Towards the bottom, you can either slide the scale or type in the exact size you want the drive to grow to. Then left click "Apply".

# **Step 2.**

- 1.) When the virtual media window closes, start the CSI Linux VM.
- 2.) Log into CSI Linux
- 3.) Open a terminal window by left clicking on terminal icon.
- 4.) Type in the following and press enter.

# **sudo gparted**

- 5.) Use the password "csi".
- 6.) Right click on the CSI Linux drive (example: 30.00 GB). Then left click on "Resize/Move".

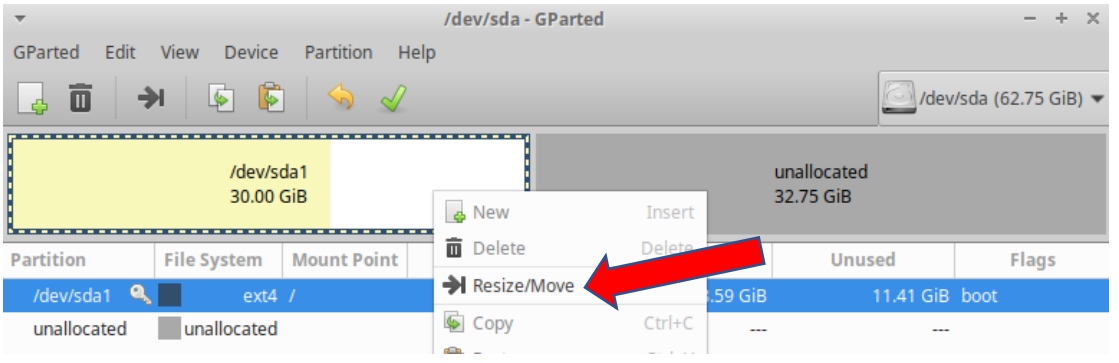

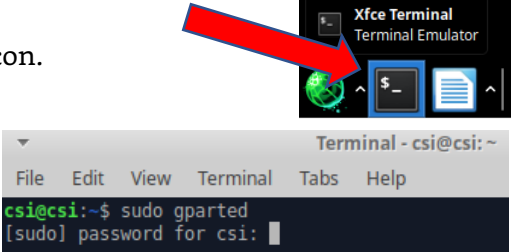

7.) Slide the slider bar to the far right or type in "0" for the "Free space following (MiB)" and press enter. This should now fit the new size you created in step 1.

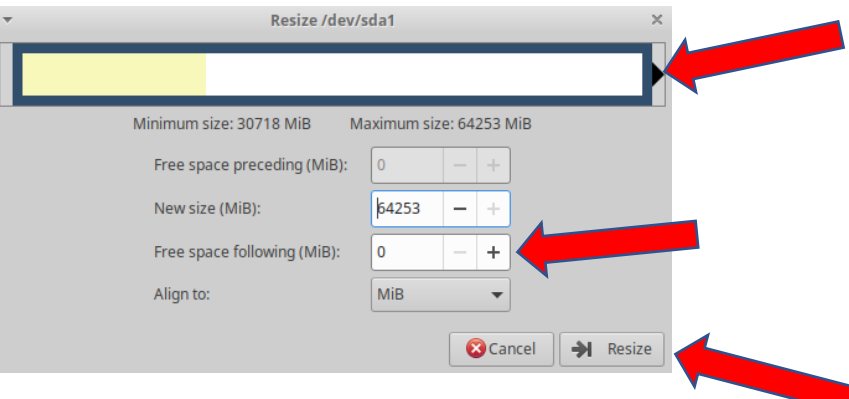

8.) Left click "Resize" and then left click the check icon.

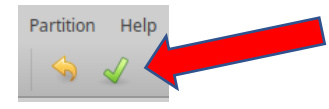

9.) Left click "Apply". When it is done, left click "Ok", then close Gparted.

You can now start using your investigation environment with more disk space.

If you would like to be involved in the future development of CSI Linux, please contact us at [dev@csilinux.com](mailto:dev@csilinux.com)